Міністерство освіти і науки України Національний університет водного господарства та природокористування Навчально-науковий інститут автоматики, кібернетики та обчислювальної техніки Кафедра комп'ютерних технологій та економічної кібернетики

**04-05-54М**

# **Методичні вказівки**

до виконання лабораторних робіт з навчальної дисципліни «Основи цифрових технологій» для здобувачів вищої освіти першого (бакалаврського) рівня усіх освітньо-професійних програм спеціальностей НУВГП денної та заочної форм навчання Модуль 1

> Схвалено науковометодичною радою НУВГП Протокол № 7 від 22.12.2021 р.

Методичні вказівки до виконання лабораторних робіт з навчальної дисципліни «Основи цифрових технологій» для здобувачів вищої освіти першого (бакалаврського) рівня усіх освітньо-професійних програм спеціальностей НУВГП денної та заочної форм навчання. Модуль 1. [Електронне видання] / Василів В. Б – Рівне : НУВГП,  $2021 - 47$  c.

Укладач: Василів В. Б., к.т.н., доцент кафедри комп'ютерних технологій та економічної кібернетики.

Відповідальний за випуск: Грицюк П. М. д.е.н., професор, завідувач кафедри комп'ютерних технологій та економічної кібернетики.

Вчений секретар науково-методичної ради Костюкова Т. А.

Схвалено на засіданні кафедри комп'ютерних технологій та економічної кібернетики, протокол № 2 від 15.09.2021 р.

> © Василів В. Б., 2021 © НУВГП, 2021

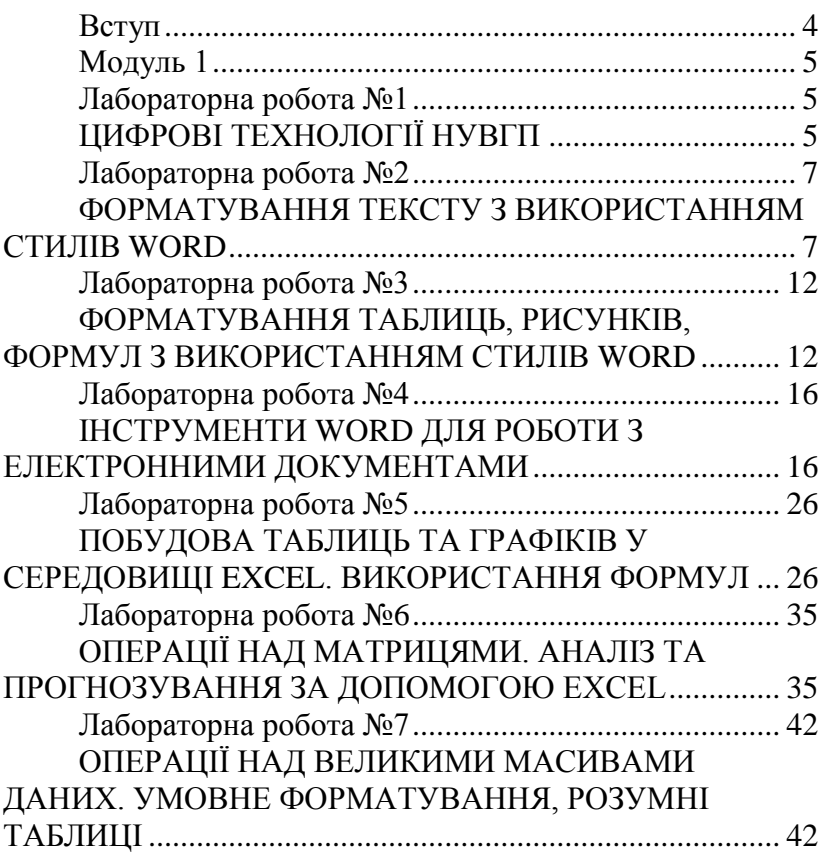

# **Зміст**

## **Вступ**

<span id="page-3-0"></span>Цифрова компетентність є ключовою компетенцією четвертої промислової революції. Впевнене володіння і використання шифрових технологій для навчання. використання цифрових технологій для навчання, працевлаштування, роботи, дозвілля та участі в суспільному житті є критично важливою для кожного громадянина України.

Завданням курсу є формування вмінь і навичок в таких сферах як: інформаційна грамотність та медіа грамотність, комунікація та співпраця, створення цифрового контенту, захист інформації у цифровому середовищі, розв'язання проблем і навчання впродовж життя.

За основу курсу взято концепцію розвитку цифрових компетентностей для громадян схвалену КМУ постановою № 167-р від 3 березня 2021 р. Рамка цифрових компетентностей для громадян України розроблена на основі європейської концептуально-еталонної рамки для громадян ЄС (DigComp 2.1.). Компетенції дисципліни сформовані відповідно до рамки компетентностей DigComp2.1 для України.

## **Організація роботи над вивчення курсу**

Вивчення курсу «Основи цифрових технологій» поділено на два змістових модуля:

- 1. Цифрові технології роботи з текстом і даними;
- 2. Створення та використання цифрового контенту.

Засвоєння кожного модулю перевіряється за допомогою тестових завдань у середовищі Moodle.

Для успішного проходження курсу студенту необхідно виконати 15 лабораторних робіт та здати два модуля. Кожна лабораторна робота оцінюється в діапазоні 0-4 бали. Кожен модуль – 0-20 балів. Для успішного складання дисципліни студент має набрати не менше 60 балів. Форма підсумкового контролю – екзамен.

## <span id="page-4-2"></span><span id="page-4-1"></span><span id="page-4-0"></span>**Модуль 1 Лабораторна робота №1 ЦИФРОВІ ТЕХНОЛОГІЇ НУВГП**

**Мета:** Отримати навички роботи з сервісами та сайтом НУВГП. Перевірка цифрових компетентностей.

**Завдання 1:** Ознайомитись з структурою сайту НУВГП. [https://nuwm.edu.ua/.](https://nuwm.edu.ua/)

- 1. На сайті знайти інформацію про інститут в якому навчаєтесь, випускову кафедру, брендбук університету, план навчального корпусу в якому проходить заняття.
- 2. Корпоративна пошта. Студентам необхідно перевірити корпоративну пошту та надіслати лист з виконаними завданнями лабораторної роботи викладачу.
- 3. Електронний журнал.
- 4. Електронний розклад занять
- 5. LMS Moodle. [https://exam.nuwm.edu.ua/.](https://exam.nuwm.edu.ua/) Студентам необхідно авторизуватись в навчальній платформі «Moodle» та ознайомитись з її структурою та призначенням.
- 6. Репозиторій. http://ep3.nuwm.edu.ua/ Студентам необхідно знайти електронний посібник для вивчення предметів.
- 7. Вікіситет. Студенти ознайомлюються зі сторінкою університету

#### **Завдання 2: Організація роботи над вивчення курсу**

- Студенти знайомляться з силабусом дисципліни, системою оцінювання.
- Студентам необхідно знайти освітні ролики на YouTube за темами курсу. Пропонується переглянути курси Дмитра Ківганова, з Word, Excel.

<https://www.youtube.com/c/DmitriyKivganov>

#### *Завдання 1 сервіс Google календар*

**Google календар** це сервіс для планування зустрічей, подій, справ із прив'язкою до календаря. Як і більшість сервісів компанії Google, Календар представлений в двох версіях - це веб-і мобільний додаток, доступний на девайсах з Android і iOS.

Хід роботи

- 1. Створіть подію на поточний тиждень і запросіть на одногрупників.
- 2. Додайте у свій календар один із загальнодоступних календарів.

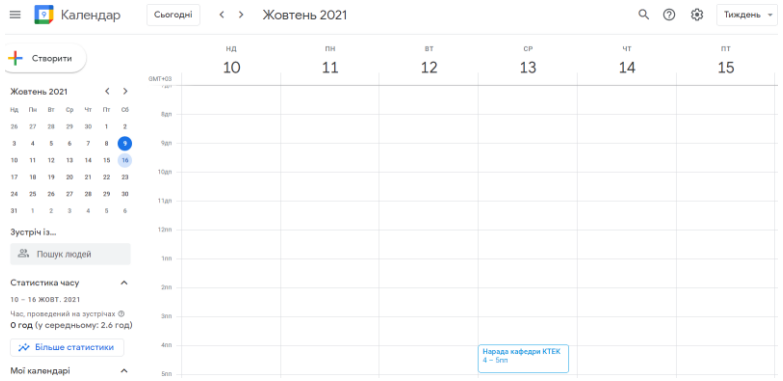

#### *Завдання 2 Сервіс Google Диск*

Google Диск – це файловий хостинг, створений і підтримуваний компанією Google. Його функції включають зберігання файлів в Інтернеті, загальний доступ до них і спільне редагування. До складу Google Диску входять Google Документи, Таблиці та Презентації – набір офісних додатків для спільної роботи над текстовими документами, електронними таблицями, презентаціями, кресленнями, веб-формами та іншими файлами.

Студентам необхідно додати до Диску файл з методичними вказівками.

## <span id="page-6-1"></span><span id="page-6-0"></span>**Лабораторна робота №2 ФОРМАТУВАННЯ ТЕКСТУ З ВИКОРИСТАННЯМ СТИЛІВ WORD**

**Мета:** Створити документ з використанням стилів WORD Отримати навички форматування текстів з використанням стилів.

#### **Порядок виконання завдання:**

- **1.** Створити новий документ.
- **2.** В створеному документі сформувати його структуру:

1 лист – *Титульний;*

2 лист – *Зміст;*

3–5 листи – *Розділи 1–3;*

6 лист – *Висновки;*

7 лист – *Список літературних джерел.*

Кожен елемент структури тексту (титульна сторінка, зміст, розділи, висновки, список джерел) необхідно починати з чистого аркушу. Для цього в кінці кожного елементу виставляють команду *Разрыв раздела.* Для відображення режиму перегляду *Отобразить все знаки*, використовують комбінацію клавіш *Ctrl+Shift+\** або натисканням піктограми в меню *Главная → Абзац.*

В режимі *Отобразить все знаки* між листами встановлюються розриви за допомогою команди *Разметка страницы → Параметры страницы → Разрывы → Разрыв раздела, Следующая страница.*

**3.** На сайті [http://pidruchniki.com/,](http://pidruchniki.com/)( або аналогічному) скопіювати відповідно до варіанта наповнення для реферату за наведеною нижче структурою (рис. 1). (студент обирає текст самостійно).

| Розліл 1.                | Розділ 1. ПОНЯТТЯ ТА ЗМІСТ ФРАНЧАЙЗИНГУ                                                                      |  |  |  |  |  |  |
|--------------------------|----------------------------------------------------------------------------------------------------|--|--|--|--|--|--|
| $1.1.$                   | 1.1. Основні поняття категорійного апарату франчайзингових відносин                                          |  |  |  |  |  |  |
|                          | 1.2. Види франчайзингу                                                                                       |  |  |  |  |  |  |
| $1.2.$                   | 1.3. Економічні та організаційні аспекти формування та розвитку<br>франчайзингових відносин                  |  |  |  |  |  |  |
| $1.3.$                   |                                                                                                    |  |  |  |  |  |  |
| Розліл 2.                | Розділ 2. ВИДИ ТА ОСОБЛИВОСТІ ФОРМУВАННЯ                                                                     |  |  |  |  |  |  |
|                          | ФРАНЧАЙЗИНГОВИХ СИСТЕМ ПІДПРИЄМСТВ                                                                           |  |  |  |  |  |  |
| $2.1.$                   | 2.1. Види франчайзингових систем та особливості їх організування                                             |  |  |  |  |  |  |
| $2.2.$                   | 2.2. Зміст процесу формування франчайзингової системи з позиції життєвого                                    |  |  |  |  |  |  |
|                          | циклу франчайзингу                                                                                           |  |  |  |  |  |  |
| $2.3$ .                  | 2.3. Модель формування франчайзингової системи                                                               |  |  |  |  |  |  |
| Розділ 3.                | Розділ 3. ФРАНЧАЙЗИНГОВА ВИНАГОРОДА ЯК ЕЛЕМЕНТ                                                               |  |  |  |  |  |  |
| 3.1                      | ФРАНЧАЙЗИНГОВИХ ВІДНОСИН                                                                                     |  |  |  |  |  |  |
|                          | 3.1. Економічний зміст і види франчайзингових платежів<br>3.2. Визначення розміру франчайзингової винагороди |  |  |  |  |  |  |
| $3.2 \quad \ldots$       |                                                                                                    |  |  |  |  |  |  |
| 33 <sup>2</sup>          | 3.3. Оптимізація структури франчайзингової винагороди                                                        |  |  |  |  |  |  |
| $\overline{\phantom{a}}$ |                                                                                                    |  |  |  |  |  |  |

Рис. 1. Структура реферату

**4. Обовязково**, для очистки форматування, потрібно виділити весь текст «Ctrl+A» та застосувати команду *Очистить формат*  (рис. 2). Команду *Очистить формат* також рекомендують застосовувати перед роботою з документом який складений з фрагментів інших документів. Ця команда форматує весь виділений текст в стилі *Обычный*, всі інші ефекти будуть видалені.

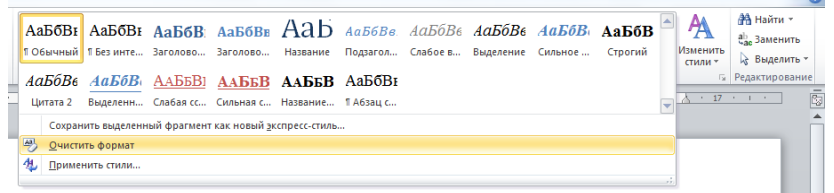

#### Рис. 2. Меню Стили

**5.** Команда *Очистить формат* не призводить до видалення гіперпосилань, тому додатково необхідно:

- виділити весь текст «Ctrl+A»
- натиснути комбінацію клавіш «Ctrl+Shift+F9»

**6.** Виділити весь документ та застосувати до нього стиль *Обычный,* виконавши послідовність *команд Главная → Стили → Обычный*, з наступними характеристиками (рис. 3).

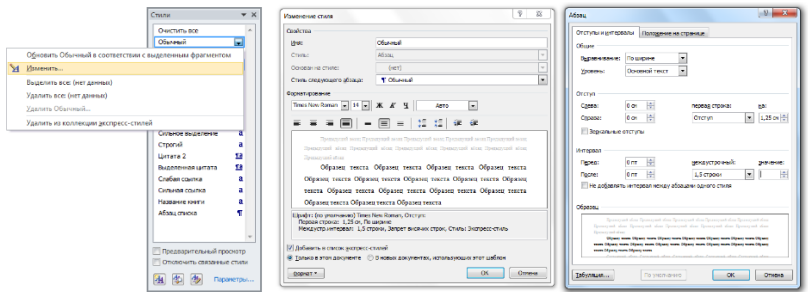

Рис. 3. Властивості стиля *Обычный*

**7.** Для назв розділів застосувати стиль 1-го рівня. Для цього необхідно виділити назву 1-го розділу, а потім виконати послідовність команд: *Ссылки → Добавить текст → Уровень 1.* Потім задати характеристики для стиля *Заголовок 1* (рис. 4).

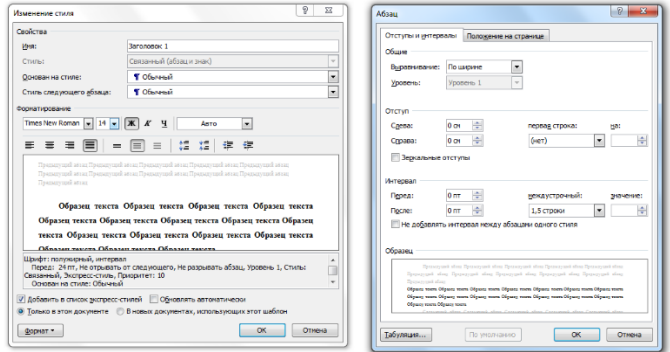

Рис. 4. Властивості стиля *Заголовок 1*

Аналогічно застосувати стиль *Заголовок 1* для інших назв розділів. Для цього виділити відповідні назви розділів та виконати послідовність команд: *Главная → Стили → Заголовок 1.*

**8.** Для назв підрозділів застосувати стиль 2-го рівня. Для цього необхідно виділити назву підрозділу 1.1, а потім виконати послідовність команд: *Ссылки → Добавить текст → Уровень 2*. Потім задати характеристики для стиля *Заголовок 2* (рис. 5).

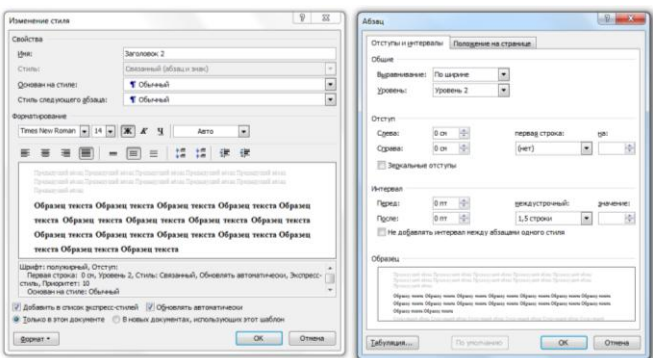

Рис. 5. Властивості стиля *Заголовок 2*

Аналогічно застосувати стиль *Заголовок 2* для інших назв підрозділів. Для цього виділити відповідні назви підрозділів та виконати послідовність команд: *Главная → Стили → Заголовок 2.*

**9.** Створити зміст документу. Для цього необхідно перейти на сторінку №2 документу і в першому рядку написати *ЗМІСТ* (всі літери заголовні, розмір шрифту 14 пт, шрифт жирний, вирівнювання посередині). Потім перейти на другий рядок цієї сторінки і виконати послідовність команд: Ссылки *Оглавление → Оглавление…*

**10.** Оформити титульний лист (рис. 6). Відформатувати титульний лист наступним чином:

 *1–3 рядки* вирівнювання по центру, шрифт нормальний, розмір шрифту 14 пт, міжрядковий інтервал одинарний;

 *4 рядок* вирівнювання по центру, шрифт жирний, розмір шрифту 14 пт; міжрядковий інтервал одинарний, абзац→интервал→перед→150пт;

 *5–9 рядки* вирівнювання по ширині, шрифт нормальний, розмір шрифту 14 пт, міжрядковий інтервал одинарний; абзац→отступ→слева→10см;

 *5 рядок (додаткове форматування)* абзац→интервал→перед→150пт;

 *10 рядок* вирівнювання по центру, шрифт нормальний, розмір шрифту 14 пт, міжрядковий інтервал одинарний, абзац→интервал→перед→150пт

Міністерство освіти і науки України Національний університет водного господарства та природокористування Навчально науковий інститут економіки та менеджменту

#### **3BIT**

#### з лабораторна робота №2

лиспипліна:

«Основи цифрових технологій»

**Виконав**:

Студент спеціальності 051 Економіка Антохов М.В. Перевірив: Доц. к.т.н. Василів В.Б.

#### Рівне - 2021

#### Рис. 6. Титульний лист

**11.** Пронумерувати сторінки. Для цього виконується послідовність команд: *Вставка → Колонтитулы →Номер страницы → Вверху страницы → Справа (Простой номер 3).* 

**Зауваження!** Титульний аркуш та 2-а сторінка (Зміст) не нумеруються. Нумерація починається з 3-ї сторінки.

#### *Звіт за лабораторною роботою №2.*

Звіт складається з титульної сторінки, змісту, 3-4 розділів, в кожному розділі 2-3 підпункти, висновків, списку використаних джерел. Звіт необхідно здати на платформі Moodle.

## <span id="page-11-1"></span><span id="page-11-0"></span>**Лабораторна робота №3 ФОРМАТУВАННЯ ТАБЛИЦЬ, РИСУНКІВ, ФОРМУЛ З ВИКОРИСТАННЯМ СТИЛІВ WORD**

**Мета:** Отримати навички форматування титульних сторінок, таблиць, рисунків, формул.

**Завдання 1.** Сформувати **титульну сторінку реферату** використовуючи вкладку «Вставка» «Титульная страница», при форматуванні використати Власне прізвище, назву спеціальності, назву предмету, рік вступу.

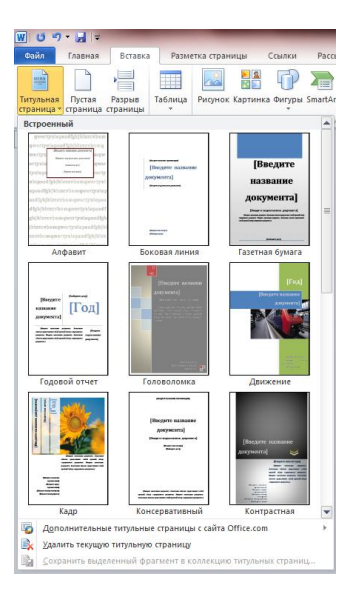

## **Завдання 2. Створення формул та символів в тексті**

Для вставки символів потрібно використати вкладку «Вставка» «Символ»

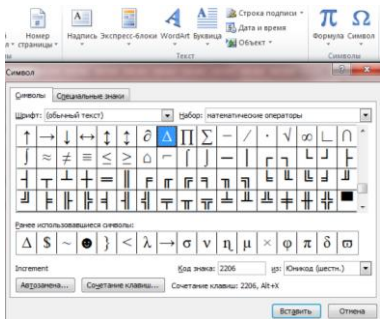

Для вставки формули потрібно використати вкладку *«Вставка» → «Формула» → «Вставить новую формулу»*.

Набрати формули згідно з власним номером у списку в журналі групи.

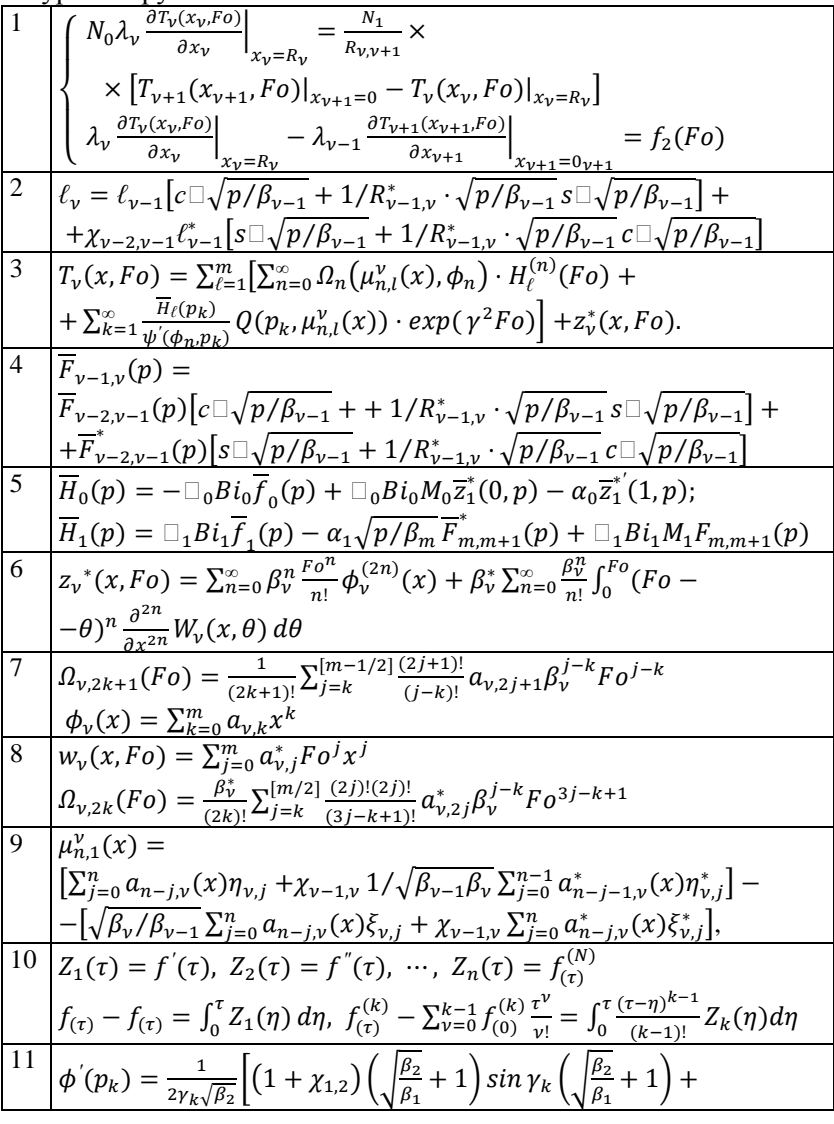

$$
\begin{aligned}\n\left(1 - \chi_{1,2}\right) \left(\sqrt{\frac{\beta_2}{\beta_1}} - 1\right) \sin \gamma_k \left(\sqrt{\frac{\beta_2}{\beta_1}} - 1\right), \mu_{1,n}(x) &= \frac{1}{(2n)!} \frac{x^{2n}}{\beta_1^n}, \\
\phi_i &= \frac{1}{(2y)!} \frac{1}{\beta_2^i} \left[ \left(1 + \chi_{1,2}\right) \left(\sqrt{\frac{\beta_2}{\beta_1}} + 1\right)^{2i} + \left(1 - \chi_{1,2}\right) \left(\sqrt{\frac{\beta_2}{\beta_2}} - 1\right)^{2i} \right], \\
\chi_{1,2} &= \frac{\lambda_1}{\lambda_2} \sqrt{\frac{a_1}{a_2}},\n\end{aligned}
$$

## **Завдання 3. Форматування таблиць**

Створіть наступну таблицю:

Використайте стилі таблиць та вкладки *«Конструктор» та «Макет» меню «Работа с таблицами»***.**

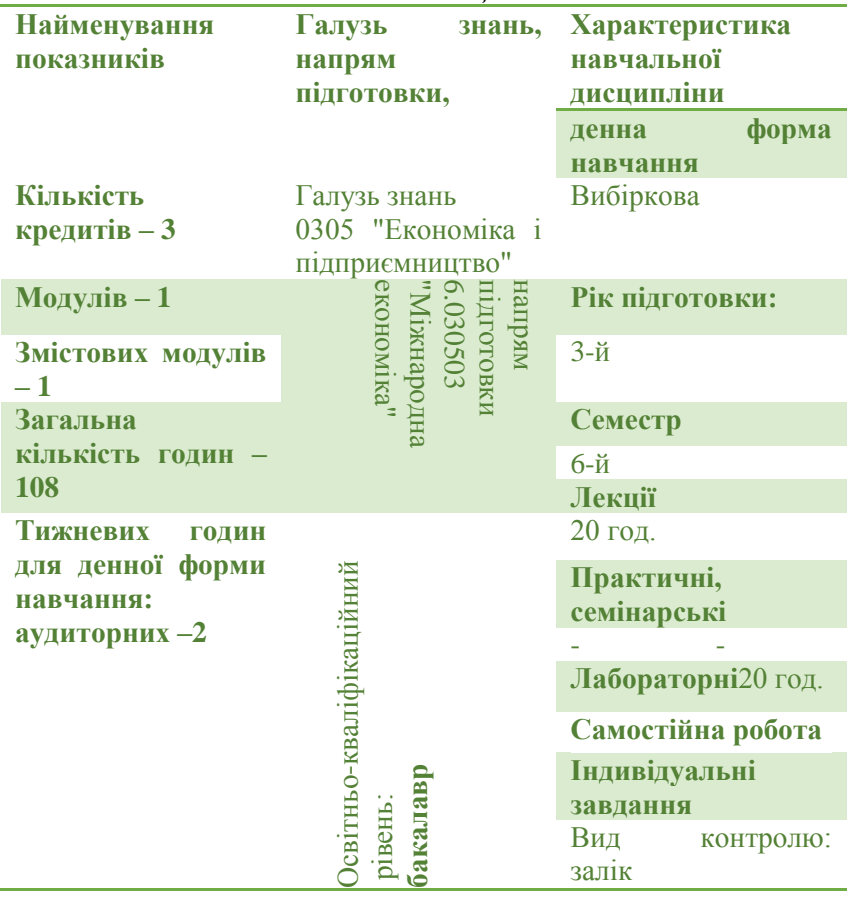

## **Завдання 4. Робота з рисунками**

Вставити рисунок до документу, використовуючи меню "Вставка" пункт SmartArt. Змінити колір та стилі використавши вкладку Робота з рисунками SmartArt

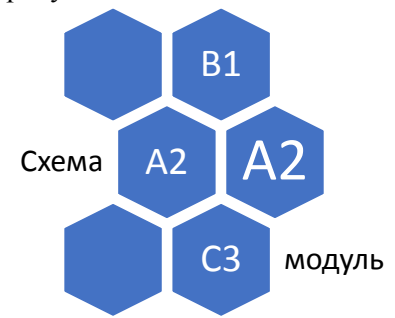

Зробити підпис рисунку 14 пт, Times New Roman вирівнювання по центрі: «**Рис.1. Рисунок Microsoft Word**».

Створити наступний рисунок використовуючи стандартні елементи з меню «фігури»:

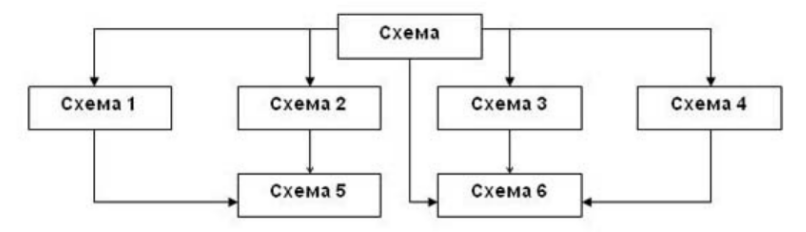

*Студент може зробити власний дизайн рисунків і таблиць*

*Звіт за лабораторною роботою №3.*

Файл звіту містить титульну сторінку, зміст, виконані завдання пронумеровані і розміщені на окремих аркушах .

## <span id="page-15-1"></span><span id="page-15-0"></span>**Лабораторна робота №4 ІНСТРУМЕНТИ WORD ДЛЯ РОБОТИ З ЕЛЕКТРОННИМИ ДОКУМЕНТАМИ**

**Мета:** Отримати навички створення документів з автоматичним оновленням посилань, нумерації таблиць і рисунків та списку використаної літератури, створювати багаторівневі списки, перехресні посилання, предметні посилання, закладки, виноски, гіперпосилання.

#### **Завдання 1. Автоматична нумерація таблиць і рисунків**

Для виконання завдань лабораторної роботи №4 можна використати форматований текст з лабораторної роботи №2. Якщо використовується неформатований текст то попередньо потрібно здійснити наступні дії

- Для очистки форматування потрібно виділити весь текст «Ctrl+A» та застосувати команду *Очистить формат*.
- Виділити весь документ та застосувати до нього стиль *Обычный*, виконавши послідовність *команд Главная → Стили → Обычный.*
- Для назв розділів застосувати стиль 1-го рівня. Для цього виділити відповідні назви розділів та виконати послідовність команд: *Главная → Стили → Заголовок 1.*
- Для назв підрозділів застосувати стиль 2-го рівня. Для цього виділити відповідні назви підрозділів та виконати послідовність команд: *Главная → Стили → Заголовок 2.*
- Створити зміст документу. Для цього необхідно виконати послідовність команд: *Ссылки → Оглавление → Оглавление*… або клацнути по змісту і вибрати **Обновить целиком.**

#### **Завдання 2. Багаторівневі списки**

Для автоматичної нумерації розділів та підрозділів в документі необхідно зайти на вкладку *Главная «Многоуровневий список»* та вибрати з бібліотеки готових списків стиль який передбачає нумерацію розділів типу 1,2,3… та підрозділів 1.1;1.2;…

Якщо документ форматований вірно то автоматично оновиться нумерація всіх розділів та підрозділів. Для більш складного форматування нумерації розділів (наприклад для автоматичного додавання в назву розділу слів) використовують команду *«Определить новий многоуровневий список..»*

Для швидкої навігації по форматованому документу можна виконати послідовність команд *«Вид» → «Область навигации».*

Для появи нумерації в змісті його потрібно оновити за допомогою послідовності команд «Обновить поле Обновить целиком», попередньо зайшовши на зміст.

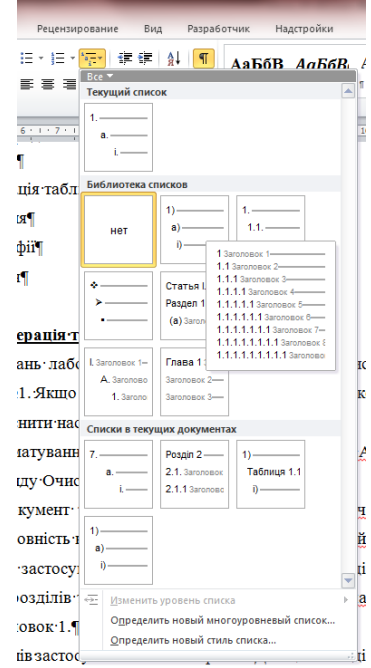

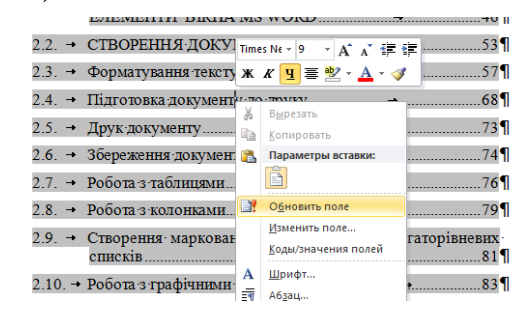

#### **Завдання 3. Автоматична нумерація таблиць**

Автоматична нумерація об'єктів (таблиць, рисунків) у Word буде коректно здійснюватися, якщо текст форматований стилями і визначено стиль багаторівневих списків (попередній пункт ЛР).

В форматований текст додайте таблицю використавши меню *«Вставка таблиці»*.

Виділіть таблицю та виконайте команду *«Вставить название»*, виставивши наступні параметри *«подпись» - Таблиця; «положение» - над виделеним обєктом; нумерация – «включить номер глави» разделитель – «точка».*

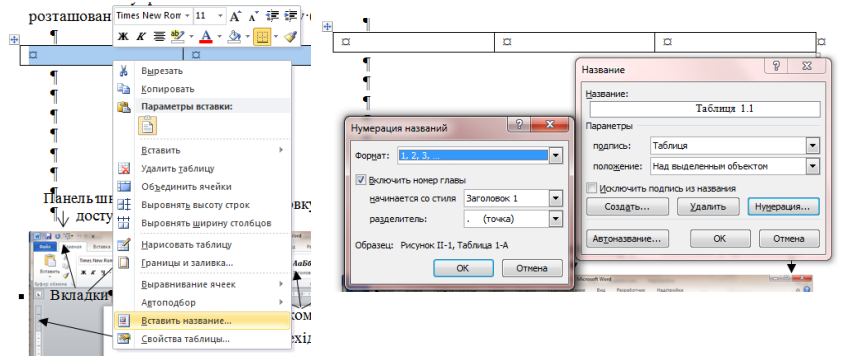

В результаті отримаємо автоматичний номер таблиці.<br>
мормат номера **приведения в приведения в приведения** Якщо формат номера (розташування, шрифт, розмір шрифта, міжрядковий інтервал) не відповідає нормам (шрифт 14 пт нежирний, вирівнювання по правому краю) необхідно виправити параметри стилю *«Название обєкта».*

Для перевірки необхідно вставити ще одну таблицю та автоматично пронумерувати її. Для цього необхідно тільки вибрати пункт *«Вставить* 

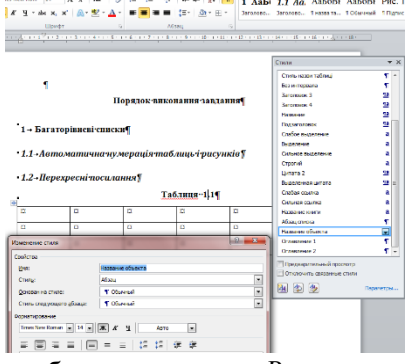

*название»* і натиснути ОК. Всі інші налаштування (номер, шрифт, вирівнювання) будуть здійснені автоматично.

*Студентам необхідно задати автоматичну нумерацію всіх таблиць в тексті.*

#### **Завдання 4. Автоматична нумерація рисунків**

Для автоматичної нумерації рисунків необхідно вставити рисунок та виконати дії аналогічні до нумерації таблиць

враховуючи що назва рисунка розташовується під об'єктом, вирівнювання по центру і має вигляд

Рис. 1.1 Назва рисунку

### **1. Гіперпосилання**

Гіперпосилання використовують для швидкого переміщення в тексті. Переключатися по гіперпосиланням можна не тільки в межах одного документу, але і на інші файли і документи.

Для задання гіперпосилання потрібно встановити курсор в потрібне місце або виділити одне або декілька слів і натиснути команду *Гиперссылка* і групі *Связи закладки Вставка*. В наступному діалоговому вікні треба задати тип гіперпосилання. Текст перетворений в гіперпосилання міняє своє форматування. Word 2010 змінює колір тексту на синій і підкреслює його.

Для переходу за гіперпосиланням необхідно натиснути клавішу Ctl, і клацнути по гіперпосиланню.

*Студентам необхідно додати 3 гіперпосилання у довільне місце тексту.*

## **Завдання 5. Виноски**

Виноски коментують окремі фрагменти тексту в документі. Розташовуються вони внизу сторінки або в кінці документа (кінцеві).

Для додавання виноски в кінець сторінки, встановлюють курсор в кінець заданого слова і виконують команду *Ссылки → Вставить сноску.* 

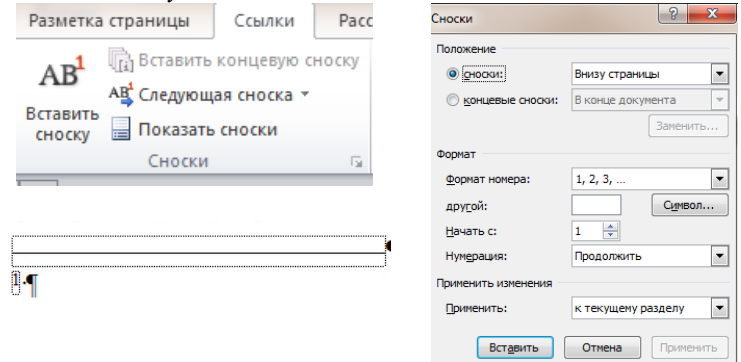

Для видалення виноски, не потрібно видаляти її текст, простіше видалити символ виноски на сторінці.

*Студентам необхідно додати 3 виноски у довільне місце тексту.*

#### **Завдання 6. Перехресні посилання**

Для автоматичного відслідковування змін в посиланнях Word 2010 пропонує інструмент *Перекрестные ссылки.*<br>Для додання **перехрестный указатель**<br>перехресного посилання в **Еставить Сервение и В Обновить и В С** 

Для додання перехресного посилання в документ потрібно вибрати команду *Вставка → Ссылки → Перекрестные ссылки або Ссылки → Названия → Перекрестная ссылка*.

 $\tilde{z}$ **ВУ** Обновить таблицу Вставить При Перекрестная ссылка Пометить **Flow**  $\epsilon$ элемент<br>Предметный указатель - Названия  $\begin{array}{c|c|c}\n\hline\n\text{B} & \text{X}\n\end{array}$ **Перекрестные ссылки** производит в получительно производительно при Тип ссылки: Вставить ссылку на: **Видимир Генер** Страницы  $\boxed{\bullet}$ Добавить слово «выше» или «ниже» √ Вставить как гиперссылку Разделитель номеров Для какого абзаца: **В переліку** *Тип CCbIJKU* Sacrophera заражительства в MS Word Sacrophera Sacrophera Sacrophera Sacrophera Sacrophera Sacrophera Sacrophera Sacrophera Sacrophera Sacrophera Sacrophera Sacrophera Sacrophera Sacrophera Sacr  $\Box$ 

**ПА Список иллюстраций** 

задається тип перехресного посилання, а в списку *Вставить ссылку* на задається об'єкт на який це посилання буде вказувати. Для кожного типу посилань в списку *Вставить ссылку* на пропонується свій список об'єктів. Наприклад, якщо посилання буде типу *Заголовок*, то в списку *Вставить ссылку на* можна задати *Текст заголовка* для того, щоб в тексті посилання був вставлений безпосередньо текст заголовку, а можна вибрати *Номер страницы*, щоб в тексті посилання був вставлений тільки номер сторінки, на якій розташований заданий заголовок. Сам заголовок можна вибрати в списку *Для какого абзаца* в нижній частині вікна. Крім тексту заголовка і номера сторінки, посилання може містити номер заголовка, а також просто вказувати, вище або нижче розташований згадується текст (выше/ниже).

Для створення посилань в тексті на номер таблиці або рисунку необхідно зайти в меню *Вставка → Ссылки → Перекрестные ссылки*. В переліку *Тип Ссылки* задається тип перехресного посилання *«Таблиця» або «Рис. «* та вибирається конкретна таблиця або рисунок.

*Студенту необхідно задати перехресне посилання для одного розділу та всіх таблиць та рисунків в тексті.*

#### **Завдання 7. Створення списку використаної літератури**

Ще один тип списків, який можна автоматично створити в Word 2010 - це бібліографія. У бібліографії можна помістити список літератури та інших джерел інформації, що були використані при створенні документа.

Принцип створення бібліографії той же, що і змісті або списку ілюстрацій: спочатку потрібно вказати Word 2010, що виносити в список, а потім створити його. Спочатку відзначають в тексті цитати і для кожної вказують джерело. Потім вставляють на обраній сторінці перелік створених джерел.

Всі команди для створення списку використаних джерел знаходяться в групі *Ссылки и списки литературы* вкладки *Ссылки*.<br>Ссылки Рассылки Рецензирование Вид Ра

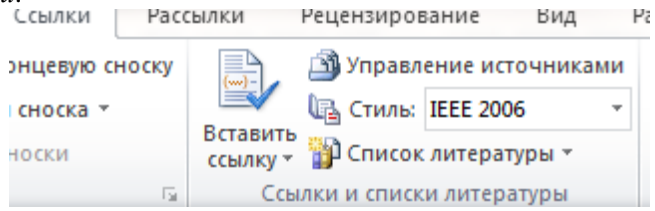

В першу чергу необхідно визначитися зі стилем оформлення цитат в тексті і в самому списку. Залежно від обраного стилю по-різному будуть оформлені як вказівки на джерела в середині тексту, так і сам перелік на сторінці з бібліографією. Задати відповідний стандарт (використовуємо стандарт IEEE 2006) можна в списку *Стиль.*

Після того, як обраний стандарт оформлення бібліографічних даних, потрібно перейти до місця в документі, якому відповідає зовнішнє джерело, і встановити курсор там, де буде розташовано назву джерела в дужках. Як правило, це кінець абзацу або цитати. Натиснувши на кнопку *Вставить ссылку* вибирають один з доступних пунктів меню *Добавить новый источник,* з'явиться діалогове вікно *Создать источник*.

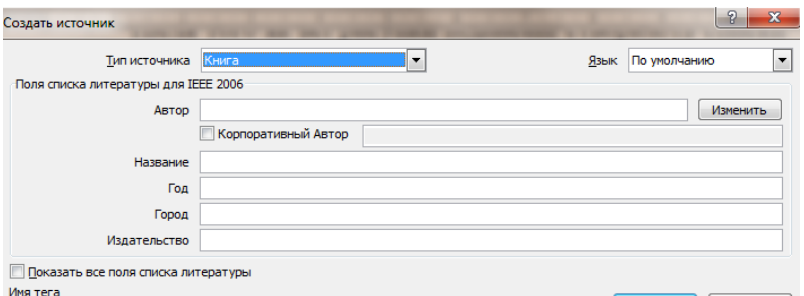

У випадаючому списку *Тип источника* необхідно вибрати тип джерела: книга, розділ книги, журнальна стаття, стаття в періодичному виданні, доповідь на конференції, звіти.

Після того, як робота над документом завершена, і всі внесені джерела оформлені, можна додати бібліографію з їх переліком. Для цього встановлюють курсор в тому місці, куди буде вставлена бібліографія, і натискують команду *Список литературы*. У випадаючому списку вибирають один з чотирьох шаблонів бібліографії.

Шаблони *Список литературы* і *Цитируемые труды* поміщають списки джерел на окремих сторінках. Додається поле-контейнер, усередині якого знаходяться окремі поля для кожного джерела. Якщо не всі джерела були оформлені повністю, а залишилися порожні поля-контейнери, вони не будуть включені в список.

Для оновлення змісту, закладок, посилань, списку джерел, нумерації таблиць і рисунків, покажчиків необхідно виділити весь текст або певний список і натиснути кнопку *F9* на клавіатурі або *Обновить*… у випадаючому списку.

*Студентам необхідно створити список використаної літератури мінімум з 5 джерел.*

#### **Завдання 8. Рецензування документів**

Для рецензування документу необхідно натиснути кнопку *Показать исправления* в групі *Запись исправлений* на

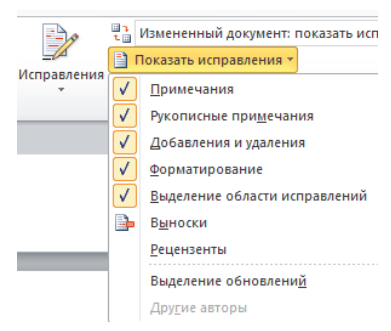

вкладці *Рецензирование*. Тут можна вказати, зміни яких елементів варто відстежити в тексті, можливість спостерігати всі виправлення в документі на поточний момент, а також загальна кількість виправлень і кількість виправлень кожного типу. Ці зведення можна побачити, вивівши на екран вікно *Область проверки.*

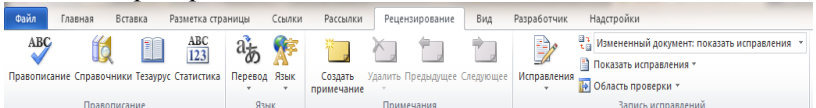

Переглядаючи виправлення та примітки, можна прийняти або відхилити будь-яке з них. Поки не будуть прийняті або відхилені всі зроблені в документі виправлення та примітки, навіть приховані зміни будуть з'являтися у відображуваних або відісланих документах. Дії щодо прийняття чи відхилення змін об'єднані в групі *Исправления* на вкладці *Рецензирование*. Виправлення позначається повним ім'ям його автора, датою і часом створення.

*Студенту необхідно внести декілька виправлень у текст.*

#### **Завдання 9. Створення поштових відправлень і масових розсилок**

Однією з функцій, що відносяться до колективної обробки документів, їх виправлення і передачі в загальний доступ є функція злиття, яка дозволяє створювати листи для великої кількості адресатів. Мається на увазі створення листів або типових бланків з однаковим змістом, які потрібно розіслати за різними адресами. Для реалізації функції злиття в Word 2010 **ПОТРІбНО ЗВЄРНУТИСЯ ДО ВКЛАДКИ** *Расссылки***.**<br>Позда Главная Вставка Разметка страницы Ссылки Рассылки Рецензирование Вид Разработчик Надстройки

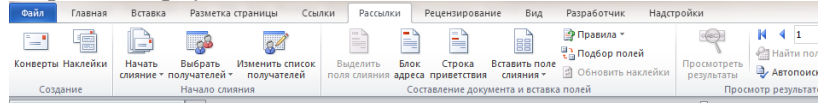

Процес створення документів для розсилки складається з трьох етапів:

- створення основного документа;
- створення джерела даних;
- злиття.

Шаблон документу (*основний документ*), може включати різні елементи оформлення: текст, таблиці, графіки, картинки, малюнки та ін. Основний документ може мати вигляд бланка, поштової наклейки, конверта, каталогу та ін.

*Студенти формують шаблон документа у вигляді «Запрошення на навчання» або пропонують власний варіант.*

#### Запрошення на навчання

Шановний \_\_\_\_\_\_\_\_\_\_\_ повідомляємо що відповідно до наказу  $\mathbb{N}_2$  Ви стали студентом інституту спеціальності групи та запрошуємо на зустріч з керівництвом НУВГП 01.09.2019р.

Ваш середній бал становить \_\_\_\_

#### Ректор НУВГП В.С. Мошинський

Базою даних (*джерело даних*), в якій зберігається змінна інформація (адреса, прізвище, телефон і т.д.) кожного адресата може бути таблиця Word, список контактів Microsoft Outlook, електронна таблиця Excel, база даних Microsoft Access, текстовий файл у форматі ASCII.

*Для створення бази даних студенти використовують Excel. Дані які вносять студенти можуть бути довільні. Основною вимогою до бази даних є наявність заголовків полів у верхньому рядку таблиці. Після формування бази даних, файл потрібно зберегти.*

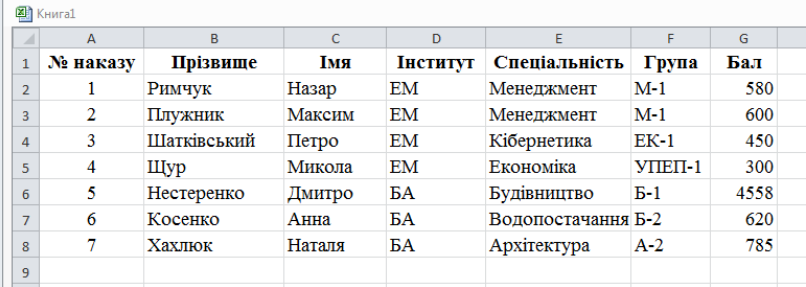

Злиття файлу джерела даних з шаблоном здійснюють за допомогою команд *Рассылки→ Выбрать получателей → Использовать существующий список*. Після чого вибирають файл з базою даних створену в таблицях Excel.

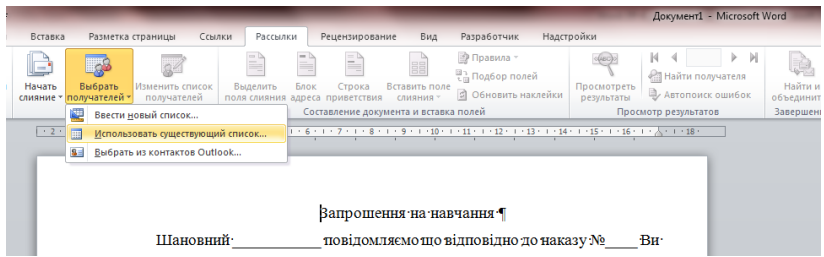

Додання інформації з колонок Excel у шаблон Word здійснюють за допомогою кнопки *«Вставить поле слияния»* Після чого шаблон набуде вигляду:

#### Запрошення на навчання ¶

Шановний «Прізвище» «Імя» повідомляємо що відповідно до наказу № «М наказу»Ви стали студентом інституту «Інститут» спеціальності «Спеціальність» групи «Група» та запрошуємо на зустріч з керівництвом· HYBFII.01.09.2019p.

Ваш середній бал становить «Бал» [

Переглянути результат можна на вкладці *«Просмотреть результати».*

Для завершення формування документів натискають кнопку *«Найти и обьединить»*.

*Студент має сформувати не менше 5 запрошень.*

*Самостійно студент формує конверти в які будуть вкладені запрошення.*

Для цього потрібно використати вже існуючу базу даних *Excel* додавши колонки з адресами. Шаблон конверта формують в окремому документі Word, використовуючи команду *Рассылки→ Конверти.* 

#### *Звіт за лабораторною роботою №4.*

Файл звіту містить титульну сторінку, зміст, завдання 1-8 виконуються в тексті. Результати виконання завдання 9 копіюються і додаються у файл звіту та включаються у зміст звіту.

## <span id="page-25-1"></span><span id="page-25-0"></span>**Лабораторна робота №5 ПОБУДОВА ТАБЛИЦЬ ТА ГРАФІКІВ У СЕРЕДОВИЩІ EXCEL. ВИКОРИСТАННЯ ФОРМУЛ**

**Мета:** Отримати навички виконання побудови таблиць та графіки у середовищі MS Excel.

**Завдання 1.** Необхідно розрахувати заробітну плату працівників використавши формули з відносними та абсолютними посиланнями.

#### **Хід роботи:**

- 1. Сформувати таблицю вихідних даних за шаблоном представленим на рисунку колонки A, B,C,D.
- 2. Виконати обчислення за формулами в колонках E-H.

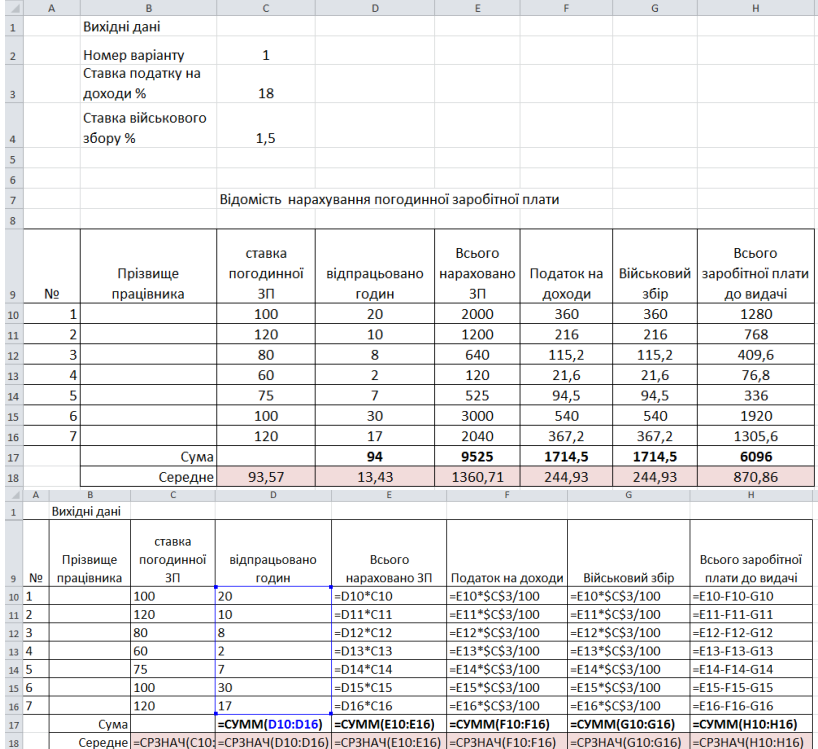

#### **Завдання 2. Побудова діаграм**

На основі даних про кількісний склад студентів навчально-наукового інституту економіки та менеджменту побудувати та оформити діаграму. Для кращого візуального сприйняття подібні дані відображаються круговими діаграмами.

#### **Хід роботи:**

1. сформувати таблицю, що зображена на рис.1.

2. виділити діапазон комірок A3:A10 **(**рис. 1**)**;

3. на вкладці *Вставка* у групі *Диаграмма* обрати тип діаграми *Круговая→Объемная круговая*;

4. за допомогою вкладки *Работа с диаграммами→Макет →Название диаграммы* розмістити назву діаграми *Над диаграммою*;

5. за допомогою вкладки *Работа с диаграммами→Макет →Подписи данных→Параметры подписи→Включить в подписи* поставити позначки біля пунктів *имена категорий, доли*, *линии выноски*.

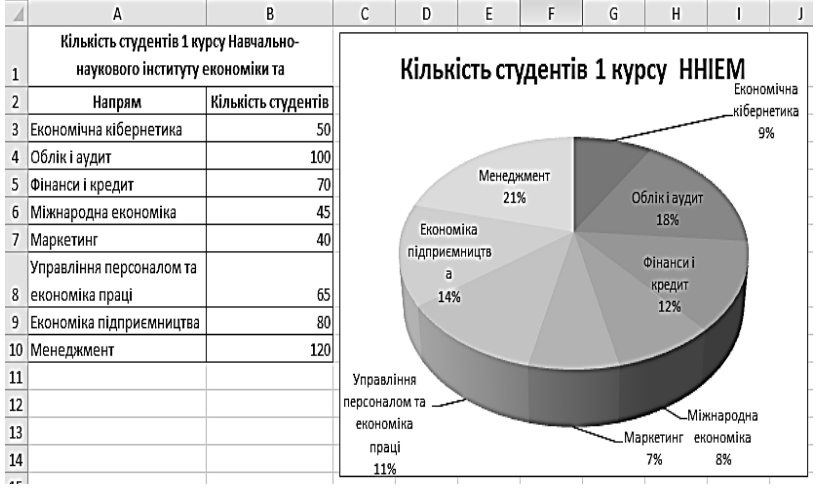

Рис. 1. Побудова кругової діаграми

#### **Завдання 3. Побудова гістограм.**

На основі табличних даних про урожайність зернових культур в Рівненській області побудувати та оформити діаграму. Подібні дані зручно подавати в гістограмах.

#### **Хід роботи:**

1. сформувати таблицю, що зображена на рис.2.

2. виділити діапазон комірок A2:B15, що містить вихідні дані (рис. 2);

3. на вкладці *Вставка* у групі *Диаграмма* обрати тип діаграми *Гистограмма→Гистограмма с группировкой*;

4. за допомогою вкладки *Работа с диаграммами→Макет →Название диаграммы* розмістити назву діаграми *Над диаграммою*;

5. для підписів осей діаграми потрібно обрати *Названия осей→Название основной вертикальной оси→ Повернутое название* і *Название основной горизонтальной оси→ Название под осью*.

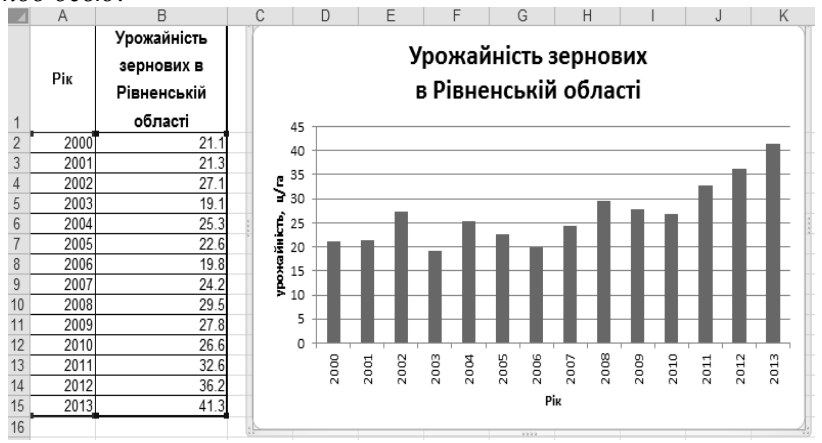

Рис. 2 Побудова гістограми за табличними даними

#### **Завдання 4. Розрахунок значення функції**

Розрахувати значення функції  $y = \frac{(3x+2)^2}{\sin x}$  $\frac{(3x+2)}{sin x+3}$  за умови, що  $4.8 \le x \le 7.6$ ,  $dx = 0.4$  та побудувати графік функції.

## **Хід роботи:**

Для заповнення таблиці значеннями функції спочатку необхідно розмістити вихідні дані: крок *dx*=0,4 розміщено в комірку D5. В заголовку таблиці розміщуватимемо позначення змінних *x* та *y*.

Наступним кроком заповнимо стовпець *х* значеннями відповідного аргументу. Для цього введемо в комірку А6 початкове значення *х* (4,8), а в комірку А7 – формулу для розрахунку решти значень *х*: =А6+D5. Так як значення *dx* є постійним, воно не змінюватиметься протягом розрахунку і потребує абсолютної адреси. Для цього потрібно біля адреси D5 в рядку формул натиснути функціональну клавішу *<F4>* - \$D\$5 (рис. 3а).

Наведемо курсор мишки на правий нижній куток комірки А7, що вже містить формулу, так, щоб він набув вигляду суцільного хрестика, натиснемо ЛКМ та «потягнемо» вниз, до тих пір поки значення в деякій комірці стовпця А не набуде значення 7,6.

Перейдемо до стовпця із значеннями функції. В комірку В6 вводимо формулу для розрахунку *y*:  $=(3*A6+2)^{2}/(SIN(AG)+3)$ . Для автозаповнення даного стовпця слід повторити дії по копіюванню формул. На рис. наведено результат виконання операцій в режимі формул.

Для побудови графіка функції слід виконати наступні дії: *Вставка→Диаграмма→Точечные→Точечная с гладкими кривыми*. Вигляд отриманої діаграми можна покращити наступним чином:

 виділити діаграму, на вкладці *Работа с диаграммами→ Макет* обрати *Название диаграммы→Над диаграммой* та підписати назви осей (*Название осей*);

 на осі ОХ натиснути ПКМ, в контекстному меню вибрати пункт *Формат оси→Параметры оси→Минимальное значение* та призначити 4.

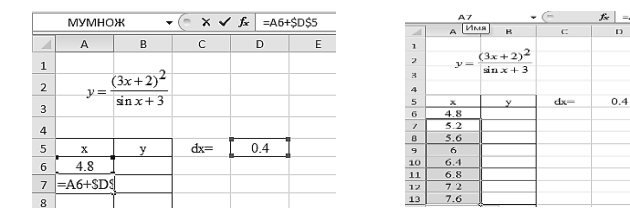

|                |                |                            |              |          |                             |   | л                       |   | A                 | B                                  | C     |
|----------------|----------------|----------------------------|--------------|----------|-----------------------------|---|-------------------------|---|-------------------|------------------------------------|-------|
|                | R <sub>6</sub> | ٠                          | $f_{\kappa}$ |          | $=(3*AG+2)^{2}/(SIN(AG)+3)$ |   |                         |   |                   |                                    |       |
|                | $\mathbb{A}$   | $\mathsf{B}$               | C            | $\Omega$ | F                           | F |                         |   |                   |                                    |       |
|                |                |                            |              |          |                             |   |                         |   | $\upsilon$        | 2 <sup>2</sup><br>$3x +$<br>- 11   |       |
| $\overline{2}$ | $v = 1$        | $(3x+2)^2$                 |              |          |                             |   | $\overline{\mathbf{3}}$ |   |                   | sin x<br>3<br>$+$                  |       |
|                |                | $\sin x + 3$               |              |          |                             |   | 4                       |   |                   |                                    |       |
|                |                |                            |              |          |                             |   |                         |   | x                 |                                    | $dx=$ |
|                | $\mathbf x$    |                            | $dx=$        | 0.4      |                             |   |                         | 6 | 4.8               | $=(3*A6+2)^{2}(SIN(A6)+3)$         |       |
|                | 4.8            | 134.2226019                |              |          |                             |   |                         |   | $=A6+SDS5$        | $=(3*A7+2)^{2}(SIN(A7)+3)$         |       |
|                | 5.2<br>5.6     | 146.3516956<br>149.2105467 |              |          |                             |   |                         |   | $8 = A7+SDS5$     | $=(3*A8+2)^{2}(SIN(AS)+3)$         |       |
|                | 6              | 147.0272288                |              |          |                             |   |                         | 9 | $=A8+SDS5$        | $=(3*A9+2)^2/(SIN(49)+3)$          |       |
|                | 6.4            | 144.2107827                |              |          |                             |   |                         |   | $10 = A9 + SDSS$  | $=(3*A10+2)^{2}(SIN(A10)+3)$       |       |
|                | 6.8            | 143.6015234                |              |          |                             |   |                         |   | $11 = A10 + SDSS$ | $=(3*A11+2)^{2}/(SIN(A11)+3)$      |       |
|                | 7.2            | 146.8130632                |              |          |                             |   |                         |   | $12 = A11 + SDSS$ | $=(3*A12+2)\frac{2}{(SIM(A12)+3)}$ |       |
| 13             | 7.6            | 155.0031379                |              |          |                             |   |                         |   | $13 = A12 + SDS5$ | $= (3*A13+2)^{2}/(SIM(A13)+3)$     |       |

Рис.3 Поетапний розрахунок значень функції

#### **Завдання 5 Логічні функції**

#### **Теоретичні відомості**

Логічні функції є невід'ємним компонентом багатьох формул. Якщо необхідно реалізувати ті чи інші дії в залежності від виконання яких-небудь умов, слід використовувати логічні функції. Логічні функції вміщені в категорію *Логические* вікна *Вставка функции*. До логічних функцій відносять:

• *ЕСЛИ*(лог\_выражение; **значение** если\_истина; значение если ложь) використовується для вибору однієї із альтернатив залежно від поставленої умови. Наприклад, формула «=ЕСЛИ(A6<20;5;10)» повертає число 5, якщо значення в комірці А6 менше 20, а у протилежному випадку – 10. Лог\_выражение – це будь-яка логічна умова, що набуває значення ИСТИНА або ЛОЖЬ;

• И(лог\_значение1; лог\_значение2;...) використовують для об'єднання двох і більше умов;

 $\bullet$  *ИЛИ*(лог\_значение1; лог\_значение2;…) перевіряє введенні значення і повертає значення ИСТИНА, якщо хоча б один з аргументів має значення ИСТИНА;

• *НЕ*(лог значение) змінює значення свого аргументу на протилежне.

Необхідно розрахувати заробітну плату працівників враховуючи зміни в податковому законодавстві. Податок на доходи в розмірі 18% нараховують тільки тим працівникам в яких нарахована заробітна плата не перевищує 2000 грн. В кого більша нарахована ЗП більша 2000 грн. податок на доходи становить 20%.

## **Хід роботи:**

- 1. На новий лист скопіюйте таблицю з завдання 1:
- *2.* Очистіть дані з колонки *Податок на доходи*
- 3. За допомогою Логічної функції *ЕСЛИ* меню *Формулы* в клітинці F10 описують новий механізм нарахування податку.
- 4. Розкопіювати вміст клітинки F10 на всіх інших працівників.

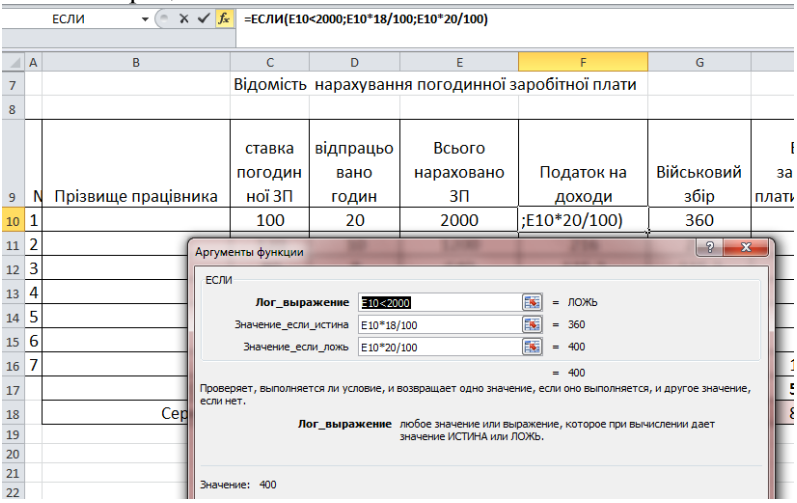

## **Завдання 6. Статистичні функції.**

Для обробки статистичних даних часто використовуються такі функції із категорії *Статистические*.

Використовуючи масив Х та У з попереднього завдання знайти

- 1. Коефіцієнт кореляції між масивами Х та У. (*КОРРЕЛ*(массив1;массив2)
- 2. F- статистику (*F.ОБР.ПХ* (вероятность 0,05; степени\_свободы1 – 1; степени\_свободы2 - 8) – знаходить F-розподіл ймовірності для двох наборів даних;
- 3. *СТАНДОТКЛОН*(число1;число2;) знаходить стандартне відхилення на основі вибірки.

#### **Завдання 7. Математичні функції.**

- 1. Набрати в окремих клітинках поточний рік та день місяця та перетворити їх у сусідніх клітинках у формат римських чисел (функція *Римское*)
- 2. Знайти корінь будь якого числа за допомогою функції *Корень*
- 3. Обчислити 10<sup>3</sup> за допомогою функції *Степень*
- 4. Знайти косинус числа 4 за допомогою функції *Cos*
- 5. Знайти факторіал номера варіанту за допомогою функції *Фактр.*

### **Завдання 8. Функції дати і часу.**

- 1. Вставити в клітинку поточну дату. (функція *Сегодня* або *Тдата*)
- 2. Вставити в клітинку дату народження у форматі *Дата*.
- 3. Знайти кількість прожитих днів. (відняти від поточної дати день народження).
- 4. Знайти день неділі в який ви народились (функція *ДЕНЬНЕД()* аргументами функції виберіть посилання на день народження та *Тип* - 2.

#### **Завдання 9. Функції Посилань і масивів.**

Для перетворення масиву Х:У з вертикального в горизонтальний потрібно виділити діапазон пустих клітинок з розмірністю 11х3, вибрати функцію *Трансп* з категорії *Ссылки и масивы*, виділити діапазон з вихідною матрицею та натиснути клавіші *<Ctrl>+<Shift>+<Enter>.*

## **Завдання 10.** *Фінансові функції* **Теоретичні відомості**

Важлива сфера засобів MS Excel пов'язана зі здійсненням фінансових розрахунків. Основні фінансові функції наступні:

 *БС*(Ставка, Кпер, Плт, Пс, Тип) знаходить майбутню вартість інвестицій на базі постійних періодичних виплат і постійної відсоткової ставки. Аргументи цієї функції наступні:

 *Ставка* – річна відсоткова ставка. Якщо відсотки нараховуються декілька разів протягом року, то значення відсоткової ставки необхідно поділити на кількість періодів в році;

 *Кпер* – загальна кількість періодів регулярних виплат. Якщо протягом року здійснюється кілька регулярних виплат, потрібно кількість років помножити на кількість виплат протягом року;

 *Плт* – сума регулярної виплати за позичкою, на основі періодичних виплат і постійної відсоткової ставки; це значення не може змінюватися протягом усього періоду виплат. Якщо аргумент *Плт* пропущено, необхідно вказати значення аргументу *Пс*;

 *Пс* – поточна вартість або загальна сума, яка на поточний момент рівноцінна ряду майбутніх виплат. Якщо аргумент *Пс* пропущено, необхідно вказати значення аргументу *Плт*;

 *Тип –* 0 або 1, означає, коли має здійснюватися виплата (1- на початку періоду, 0 або пропущено – на кінці).

**Зауваження.** Усі аргументи, що означають грошові кошти, які потрібно виплатити, представлені від'ємними числами; грошові кошти, які потрібно отримати, - додатними числами.

#### **Фінансова функція** *БС***.**

Клієнт поклав на депозит у банку 1 000 гривень зі ставкою 10% річних. Розрахувати за правилом складних відсотків майбутню вартість його вкладу через 5 років.

Нарахування за методом складних відсотків означає, що в кінці першого року на вклад нараховуються відсотки у розмірі 1 000 х 0.10 = 100 грн. Ця сума додається до початкової суми вкладу. В кінці другого року відсотки нараховуються на суму 1 100 грн, тобто 1 100 х 0.10 = 110 грн. і так далі.

#### **Хід роботи:**

1. Введемо позначення PV  $= 1000$ ; n = 5; r = 10%. FV – вартість вкладу через 5 років та введемо ці дані в таблицю MS Excel (комірки B1:B3).

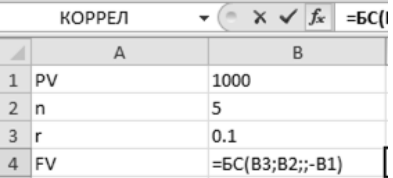

2. В меню *Функции Финансовые* знаходимо функцію *БС*, яка дозволяє розрахувати майбутню суму, з врахуванням нарахувань відсотків. В якості аргументів у вікні функції, що з'явилось, вводимо посилання на відповідні комірки: *СТАВКА* = 0,1; *КПЕР* = 5; *ПС* = -1000. Тут використані стандартні позначення аргументів: *КПЕР* – кількість періодів (років), *ПС* – початкова сума вкладу. При комп'ютерних розрахунках значення депозитної ставки завжди вводять у частинах одиниці.

3. Після натискання клавіші *ОК* в комірці B4 відображено результат виконання функції БС - значення 1610,51.

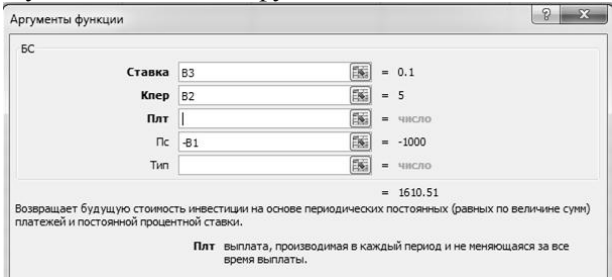

Рис.1 Використання фінансових функцій

*Звіт за лабораторною роботою №5.*

Звіти за лабораторними роботами 5-7 оформляються у вигляді файлів Excel. Кожне завдання виконується на окремому листі файлу.

## <span id="page-34-1"></span><span id="page-34-0"></span>**Лабораторна робота №6 ОПЕРАЦІЇ НАД МАТРИЦЯМИ. АНАЛІЗ ТА ПРОГНОЗУВАННЯ ЗА ДОПОМОГОЮ EXCEL**

**Мета:** Отримати навички виконання операції над матрицями, а також отримати навички виконання економічного аналізу та побудови прогнозних моделей за допомогою MS Excel.

## **Теоретичні відомості**

## *Функції для роботи з матрицями*

Значна кількість економіко-математичних моделей різних об'єктів і процесів записується в матричній формі. В MS Excel матриці представлені у вигляді масивів (блоків суміжних клітинок). При виконанні операцій з матрицями або векторами, розв'язанні систем рівнянь тощо можна використовувати такі функції MS Excel:

- МОБР(массив)– знаходження оберненої матриці;
- **•** *МОПРЕД*(массив) знаходження визначника матриці;
- *МУМНОЖ*(массив1;массив2) добуток двох матриць;
- *ТРАНСП*(массив) транспонування матриць.

Дії з елементами масиву (матриці) слід виконувати в певній послідовності:

- перед введенням необхідної функції для виконання певних операцій над матрицями потрібно виділити діапазон вільних комірок, в якому буде виводитися результат;
- ввести необхідну формулу;
- виділити діапазони значень початкових матриць;
- натиснути комбінацію клавіш *<Ctrl>+<Shift>+<Enter>*.

При введенні формули масиву MS Excel автоматично бере формулу у фігурні дужки.

Окрему комірку розрахованого масиву змінювати не можна. Можна змінити лише весь масив одразу, для цього його спочатку необхідно виділити

*Множення матриці на число***.** Спочатку необхідно ввести елементи матриці, наприклад, у діапазоні комірок A2:C4 . Щоб перемножити введену матрицю на число 5, виділяють область вільних комірок за розміром, що відповідає заданій матриці (наприклад, D2:F4). Далі в рядку формул вводять<br>
формулу = A2:C4\*5 й натискають клавіші формулу =A2:C4\*5 й натискають клавіші *<Ctrl>+<Shift>+<Enter>*. У виділеному діапазоні комірок з'являються значення початкових даних, помножених на 5 .

*Транспонування матриць***.** Для цього використовують функцію *ТРАНСП*, яка переводить вертикальний діапазон комірок у горизонтальний, і навпаки. Наприклад, необхідно створити транспоновану матрицю з елементів матриці А. Виділяють діапазон комірок, у який буде введена нова матриця (A7:C9), вибирають функцію *ТРАНСП* і вносять відповідні значення елементів матриці А: *ТРАНСП*(A2:C4). Натискають клавіші *<Ctrl>+<Shift>+<Enter*.

## *Обчислення визначника матриці*

*Зауваження:* обчислити визначник можна тільки для квадратної матриці.

Для обчислення визначника матриці викликають функцію *МОПРЕД*. Наприклад, потрібно знайти визначник матриці А. Спочатку виділяють комірку, в якій буде розміщено значення визначника (Е7), викликають функцію *МОПРЕД*. Вводять відповідні значення елементів матриці А і натискають клавішу *<Enter>*.

## *Множення матриці на матрицю.*

Для виконання даної операції використовують функцію *МУМНОЖ*(массив1; массив2), де Массив1, Массив2 – це матриці, які перемножуються. Кількість стовпців аргументу Массив1 має дорівнювати числу рядків аргументу Массив2. Зокрема, при множенні матриці на вектор розрахована матриця є матрицею-стовпцем, розмірність якого збігається з розмірністю вектора.

Щоб перемножити матрицю на матрицю, потрібно ввести матрицю у діапазон, який повинен мати стільки рядків, скільки стовпців у матриці. Далі виділяють діапазон комірок, де буде створюватися новий масив, активізують кнопку *Вставка функції*, вибирають функцію *МУМНОЖ* (категорія *Математические*) і вносять посилання діапазонів матриці А та вектора В. Після цього натискають клавіші *<Ctrl>+<Shift>+<Enter>.*

#### *Обчислення обернених матриць.*

*Зауваження:* обернена матриця будується тільки для квадратної невиродженої матриці, визначник якої відмінний від нуля.

Для обчислення оберненої матриці активізують функцію *МОБР*. Наприклад, треба створити обернену матрицю з елементів матриці А. Для цього виділяють діапазон комірок, де буде створюватися нова матриця, й активізують функцію *МОБР*. Вводять відповідні значення елементів матриці і натискають клавіші *<Ctrl>+<Shift>+<Enter>*.

**Завдання 1.** Відповідно вихідних даних матриці А, необхідно:

- помножити матрицю А на число 10;
- знайти транспоновану матрицю до матриці А;
- визначити визначник матриці А.

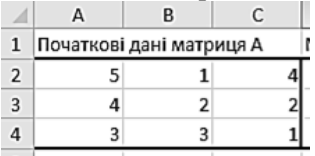

**Завдання 2.** Розв'язати матричним методом систему лінійних алгебричних рівнянь:

> {  $\mathbf{1}$ 6  $\overline{c}$

Для знаходження розв'язків системи рівнянь потрібно використати формулу  $X = A^{-1} \times B$ . Тут  $A$  - матриця

коефіцієнтів при невідомих,  $A^{-1}$ - обернена матриця,  $B$  - вектор вільних членів,  $X$  - вектор шуканих невідомих.

## **Завдання 3.** Побудова ліній тренду.

## **Теоретичні відомості**

В сучасній економіці для прийняття різного роду рішень необхідно вміти прогнозувати розвиток економічної ситуації. Для цього необхідно добре знати минуле і властиві йому закономірності. Якщо протягом тривалого часу відбувається регулярна фіксація різних економічних показників, такі дані утворюють часовий ряд.

Завдяки статистичному аналізу можливо виявити і використати інформацію, що міститься у часовому ряді для прогнозування. Для візуального аналізу часових рядів в MS Excel використовують діаграми та будують лінії тренду.

**Лінія тренду** – це функція заданого виду, за допомогою якої можна виявити тенденцію розвитку того чи іншого процесу і забезпечити прогноз на заданий період.

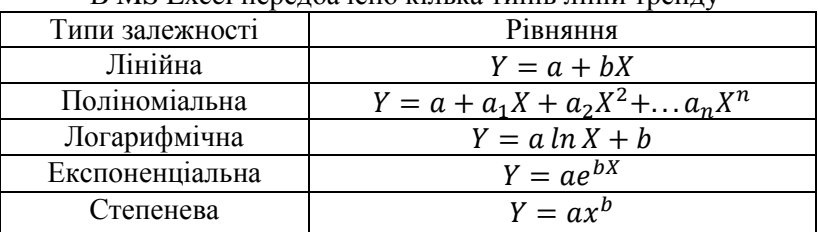

 $\overrightarrow{B}$  MS Excel передбачено кілька типів ліній тренду

Тут У та X - деякі економічні змінні, між якими досліджується зв'язок (У вважається залежною змінною від  $X$ ).

*Умова завдання*

Деяке підприємство провело спостереження за попитом і ціною на свою продукцію. Дані спостережень зведені в таблицю. Необхідно визначити кількісну залежність попиту від ціни і застосувати отриману залежність для прогнозування і аналізу попиту на продукцію. Вважається що залежність має вигляд парної лінійної регресії  $Y = b_0 + b_1 X$  яку також можна записати у вигляді  $Y = AX + B$ . Де Y – попит; X – ціна; A, B або  $b_0$ ,  $b_1$  – параметри моделі.

#### **Хід роботи:**

1. Сформуйте таблицю вихідних даних за зразком на наступному рисунку. Для обрахунку значень У, до значень попиту додайте свій варіант за списком групи (формула = C4+\$C\$1 в клітинці F4, клавіша F4 та розкопіювати на весь стовпчик У).

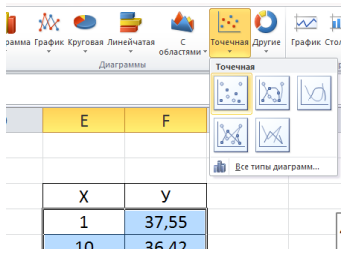

- 2. Побудуйте точкову діаграму.
- 3. До вже побудованої діаграми додайте лінійний тренд:
- Виділіть всі точки на побудованій діаграмі;
- додайте лінію тренду (*ПКМ→Добавить линию тренда*);
- *Параметры линии тренда* (обрати тип лінії тренду), встановити параметри *Показывать уравнение на диаграмме, Поместить на диаграмму R<sup>2</sup>* .

На полі діаграми з'являється рівняння лінійної регресії, а також величина достовірності апроксимації  $R^2$ .

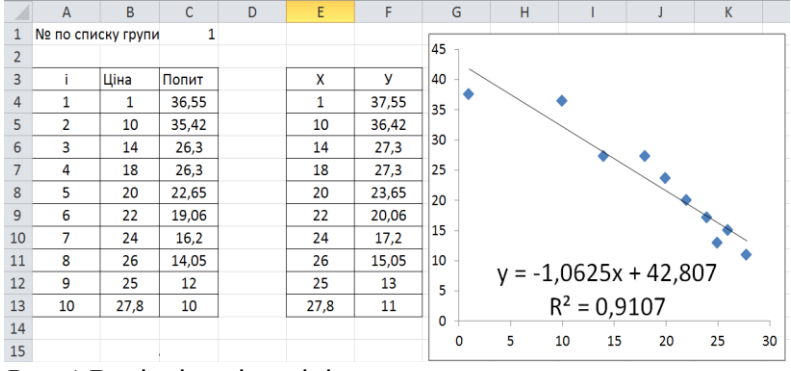

Рис. 1 Вихідні дані та лінія тренду з прогнозними значеннями попиту

**Завдання 4.** Побудова прогнозу на *N* років за допомогою лінії тренду.

Для зміни лінії тренду, потрібно її виділити та вибрати з контекстного меню *Формат линии тренда…*

Використовуючи лінію тренду, можна спрогнозувати на наступні періоди динаміку розвитку того чи іншого економічного  $|9 - x -$ .<br>Формат линии тренда процесу. Для цього Параметры линии тренда Параметры линии тренда потрібно в Цвет линии .<br>Построение линии тренда (аппрокоимация и сглажи .<br>Тип линии **...**/ © Экспоненциальная контекстному Tesa. **<sup></sub>** Динейная</sup> меню *Формат*  Свечение и сплаживание **• Логарифмическая** *линии тренда…* в **• Полиномиальная** Степень:  $\boxed{2}$   $\left|\frac{1}{v}\right|$ групі *Прогноз* ∴ ∕ ⊙ ⊆тепенная заповнити вікно з  $\circledcirc$  Линейная фильтрация  $\frac{1}{2}$ кількістю періодів. Название аппрокоимирующей (сглаженной) кривой У результаті **(0)** автоматическое: Линейная (Ряд 1) @ novroet вищевказаних дій Прогноз вперед на: 3 отримаємо лінію DeDHOROP назад на: 0.0 периодов тренду і прогноз на пересечение кривой с осью Y в точке: 0.0 три роки. 7 показывать уравнение на диаграмме 7 поместить на диаграмму величину достоверности аппрок Закрыть

**Завдання 5.** Знаходження рівняння регресії та його аналіз за допомогою надбудови *Анализ данных*.

Для отримання вичерпної інформації, яка необхідна для детального дослідження моделі з метою її подальшого використання для прогнозування та економіко-математичного аналізу потрібно використати інструмент *Регрессия* надбудови *Анализ данных*.

Якщо надбудова не встановлена потрібно в меню *Файл* вибрати *Параметры, Надстройки* і додати *Пакет анализа* та *Поиск решения.* Надбудови з'являться в меню *Данные.*

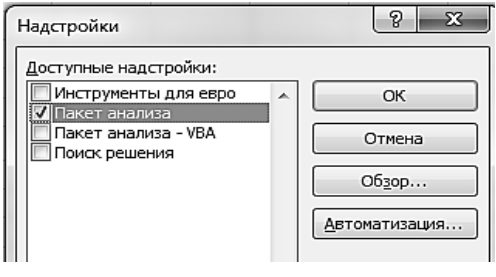

#### **Хід роботи:**

1. Скопіюйте таблицю даних Х, У на окремий лист ( подумайте як зберегти зв'язки між листами ☻).

2. Виберіть вкладку *Регресия* надбудови *Анализ данных*  меню *Данные*.

3. Задайте *Входной интервал* У та Х (якщо в інтервали ввійшли назви стовпців – поставте *Метки), Выходной интервал* (одна клітинка на активному листі). В результаті отримуєм параметри моделі

**У-** пересечение - В або b0.

**Х** - А, або b1.

4. Знайдіть прогнозне значення попиту У для прогнозного значення ціни Х=32. З допомогою функції *ПРЕДСКАЗ* або з рівняння.

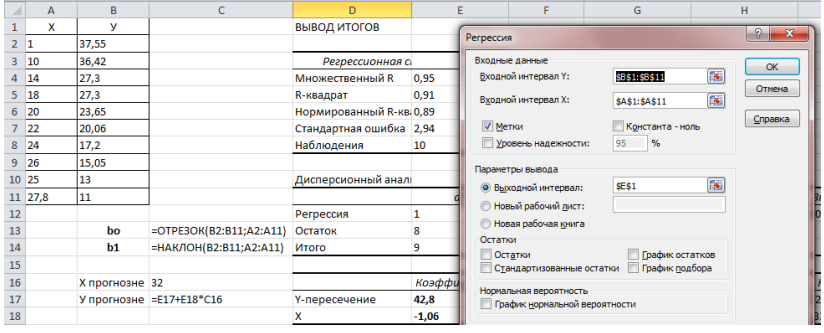

**Завдання 6.** Знаходження параметрів рівняння регресії за допомогою функції.

Параметри рівняння регресії можна також знайти за допомогою функцій.

Лля знаходження параметра  $b_0$  необхідно застосувати функцію *Отрезок***,** b<sup>1</sup> - *Наклон (Функции Статистические).*

В підсумку необхідно порівняти параметри рівняння регресії отримані різними методами:

- Графічним за допомогою лінії тренду;
- вкладки *Регресия* пакету аналізу даних;
- функцій *Отрезок і Наклон.*

## <span id="page-41-1"></span><span id="page-41-0"></span>**Лабораторна робота №7 ОПЕРАЦІЇ НАД ВЕЛИКИМИ МАСИВАМИ ДАНИХ. УМОВНЕ ФОРМАТУВАННЯ, РОЗУМНІ ТАБЛИЦІ**

**Мета:** Отримати навички виконання операції над великими масивами даних та здійснювати їх форматування.

#### **Теоретичні відомості**

Умовне форматування – це спосіб максимально спростити роботу з електронними таблицями Excel. Такий метод обробки інформації дозволяє заощадити багато часу і полегшити усі обчислення. Ви можете змусити програму автоматично виконувати безліч завдань, які раніше робили вручну, витрачаючи багато часу.

Крім цього, для вашої зручності, ви можете налаштувати роботу Excel так, щоб він відразу ж виділяв потрібну чи важливу інформацію в документах. До того ж таке форматування допоможе більш наочно відображати інформацію, швидко і ефективно створювати звітності без використання складних графічних моделей, як, наприклад, діаграм або графіків.

«Розумна» таблиця представляє собою спеціальний вид форматування, після застосування якого до зазначеного діапазону даних, масив набуває певних властивостей. Перш за все, після цього програма починає розглядати його не як діапазон комірок, а як цілісний елемент. Якщо зробити запис в будь-якій клітинці яка знаходяться безпосередньо біля її меж, то рядок або стовпець автоматично включаються в даний табличний діапазон.

Застосування цієї технології дозволяє не перераховувати формули після додавання рядків, якщо дані з неї підтягуються в інший діапазон певною функцією*.* Крім того, серед переваг слід виділити закріплення шапки вгорі аркуша, а також наявність кнопок фільтрації в заголовках.

В «розумній» таблиці за замовчуванням при її створенні автоматично підключаються корисні інструменти, які забезпечують виконання сортування та фільтрації даних.

Як бачимо, в шапці близько найменувань стовпців у кожній клітинці вже є піктограми у вигляді трикутників. Саме через них ми отримуємо доступ до функції фільтрації. Тиснемо на значок близько найменування того стовпця, над яким ми маніпуляцію. Після цього відкривається список можливих дій.

Зведені таблиці є одним з найбільш потужних засобів MS Excel з аналізу баз даних, розміщених у таблицях або списках. Зведена таблиця не просто групує й узагальнює дані, але і дає можливість провести глибокий аналіз наявної інформації. Створюючи зведену таблицю, користувач задає імена полів, що розміщаються в її рядках і стовпцях. Допускається також задання поля сторінки, що дозволяє працювати зі зведеною таблицею, як з набором аркушів. Зведені таблиці зручні при аналізі даних з кількох причин:

- дозволяють створювати узагальнюючі таблиці, що надають можливість групування однотипних даних, підведення підсумків, статичних характеристик записів;

- легко перетворюються;

- дозволяють виконувати автоматичний добір інформації;

- на основі зведених таблиць будуються діаграми, що динамічно перебудовуються разом зі зміною зведеної таблиці.

**Завдання 1.** Умовне форматування.

Необхідно виділити кольором ціни на телефони які знахоляться в ліапазоні 80-160 \$.

#### **Хід роботи:**

1. Сформувати таблицю відповідно до зразку.

2. Виділити дані в колонці ціна.

3. Вибрати у меню *Главная* вкладку *Условное форматирование, правила выделения ячеек, между* .

4. Задати межі форматування та колір.

5. Виділити дані у колонці Кількість.

6. Вибрати у меню *Главная* вкладку *Условное форматирование, Гистограммы* та вибрати тип заливки.

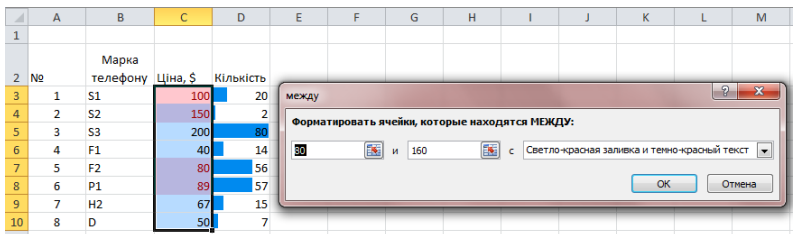

7. Скопіювати колонку Кількість в сусідню колонку та виділити її.

8. Вибрати у вкладці *Условное форматирование, Цветовые шкалы* або *Наборы значков* та вибрати тип заливки.

#### **Завдання 2.** Розумна таблиця.

Сформувати розумну таблицю, додати до неї данні та підвести підсумки.

#### **Хід роботи:**

1. Копіюємо таблицю з попереднього завдання на новий лист, знімаємо умовне форматування та додаємо колонку

2. Виділяємо таблицю.

*3.* Вибираємо будь який стиль таблиці з вкладки *Форматировать как таблицу з меню Главная*

4. Додаємо до таблиці нову колонку *Обсяг продажу* та вводимо формулу ціна\*кількість.

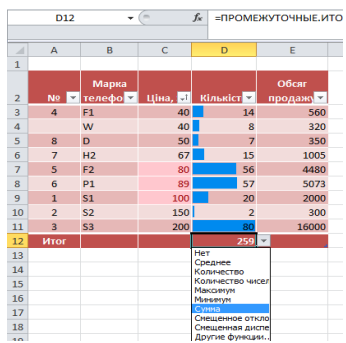

5. В меню *Конструктор* який активується при натисканні на будь який елемент розумної таблиці активуємо пункт *Строка итогов.*

6. Для стовпчика Ціна визначаємо середню ціну.

7. Ознайомитись з іншими функціями конструктора розумних таблиць.

#### **Завдання 3. Сортування і фільтрація.**

Здійснити сортування фільтрацію даних в розумній таблиці та з допомогою вкладки *Сортировка и фильтр.*

#### **Хід роботи:**

1. Здійснити сортування таблиці за ціною телефонів від мінімального до максимального.

2. Копіювати дані розумної таблиці на окремий лист та перетворити її у звичайний діапазон даних. (команда *Преобразовать в диапазон* меню *Конструктор).* Можна також набрати нову таблицю.

3. Здійнити сортування звичайної таблиці за допомогою вкладки *Сортировка и фильтр* меню *Главная.*

4. Додати примітку до клітинки А1 будь-якого змісту за допомогою *Рецензирование Создать примечание.*

**Завдання 4.** Зведені таблиці.

Створити зведену таблицю зі сплати податків.

#### **Хід роботи:**

1. Для роботи з зведеними таблицями потрібно завантажити файл з даними по сплаті податків.

Джерело: https://tax.gov.ua/diyalnist-/informatsiya-prosplatu-podatkiv/512750.html

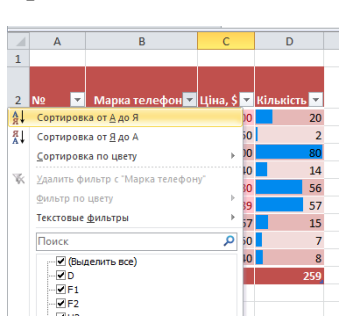

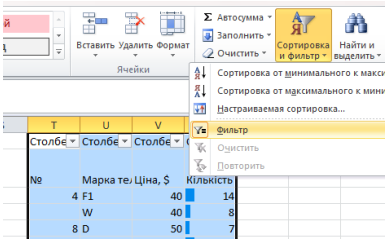

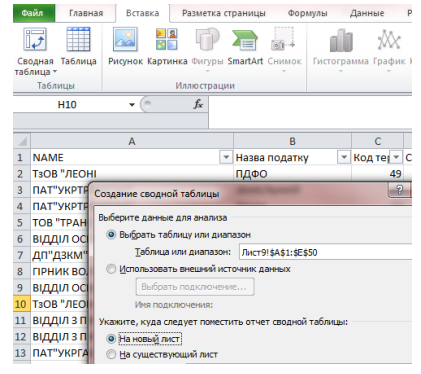

*2.* В меню *Вставка* вибираємо *Сводная таблица* та задаємо параметри *Таблица или диапазон* – виділяємо мишкою всю таблицю з даними; *Новый лист.*

3. У випадаючому меню *Список полей сводной таблицы* виставляємо параметри як на рисунку.

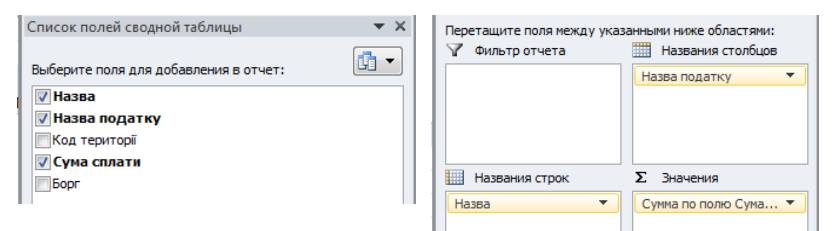

4. Для зміни типу даних з кількості сплачених податків на сума сплачених податків змінюють *Параметры поля значений***.**

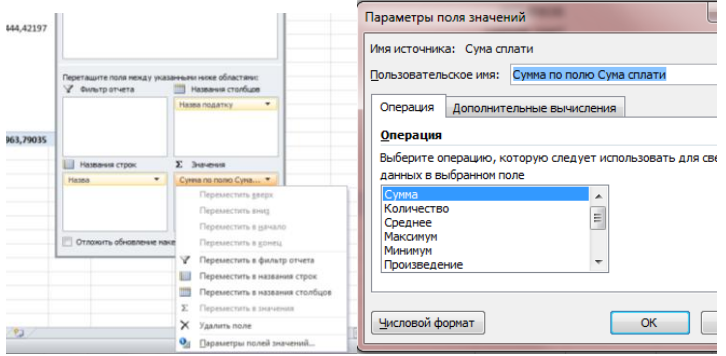

**Завдання 5.** Підрахунок обсягів податків за типом.

Для побудови зведеної діаграми виділяємо всі поля з таблиці вихідних даних, вибираємо *Вставка Сводная таблица* та повторюємо дії з попередніх пунктів 2-4. Але у випадаючому меню *Список полей сводной таблицы* виставляємо параметри як на рисунку.

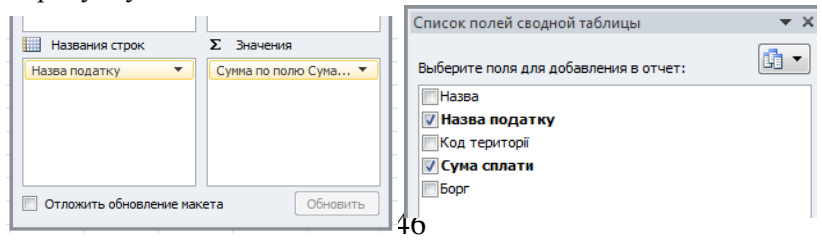

В результаті отримуємо зведену таблиці з сумою сплачених податків за типом

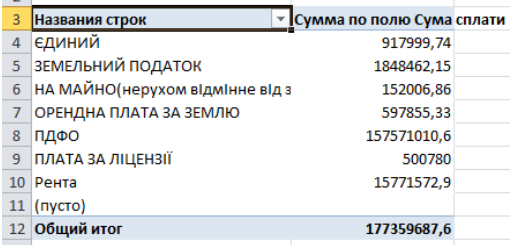

**Завдання 6.** Побудова зведеної діаграми.

Для побудови зведеної діаграми виділяємо всі поля з таблиці вихідних даних, вибираємо *Вставка Сводная таблица Сводная диаграмма* та повторюємо дії з попередніх пунктів  $2 - 4$ .

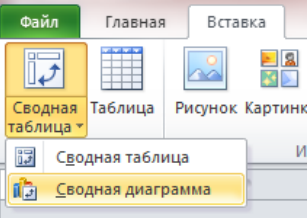

У випадаючому меню *Список полей сводной таблицы* виставляємо параметри як на рисунку.

В результаті отримуємо зведену діаграму з сумою сплачених податків за типом.

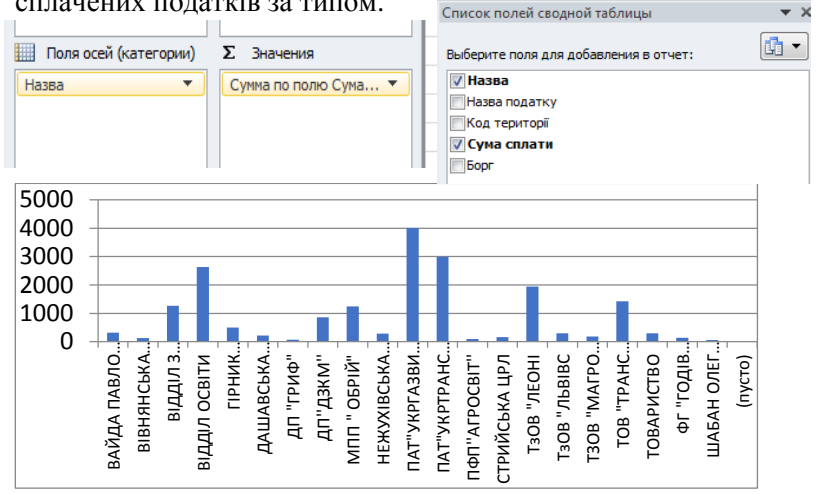